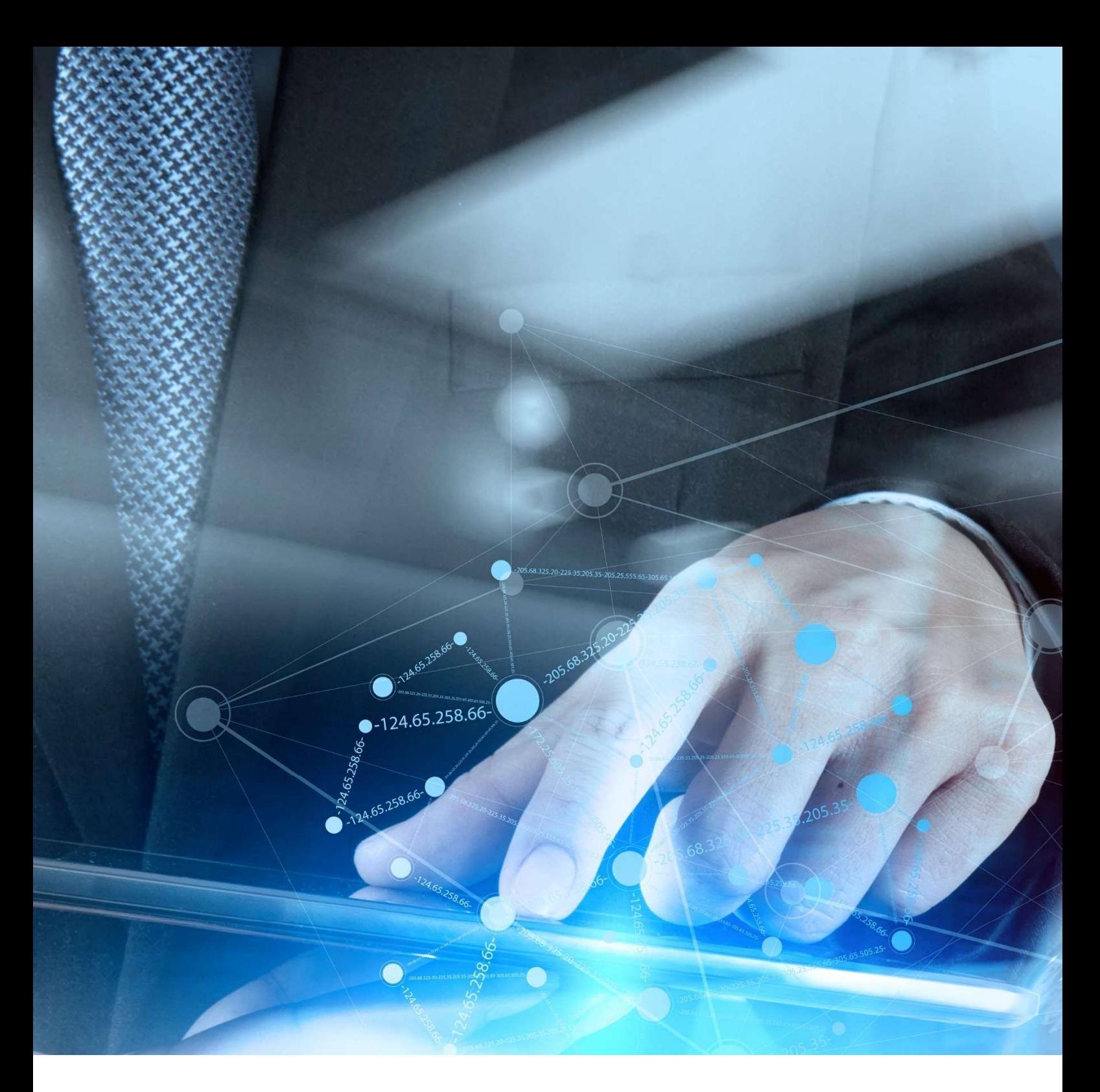

## vatman pro USER GUIDE

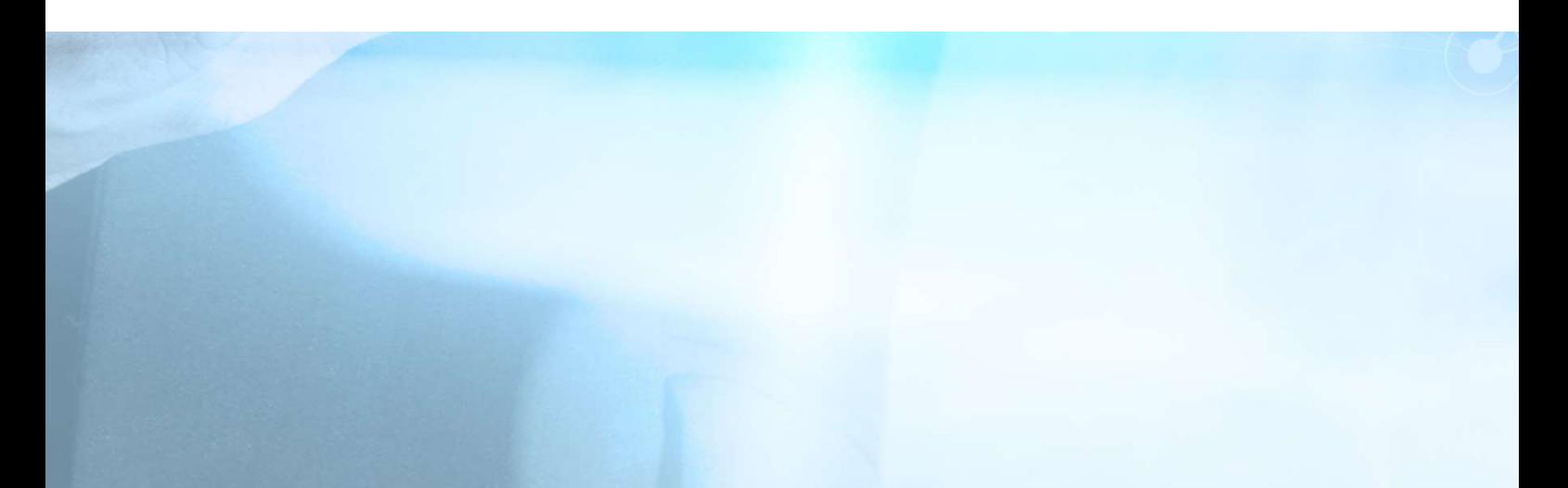

#### contents

What is vatman pro? How does it work? vatman specification Register for vatman Create a Client Profile Create a VAT Period Database Modules Upload a Spreadsheet Submit VAT Returns VAT Account (VAT) Standard VAT Return (SVR) Flat Rate Scheme (FRS) Apportionment Scheme 1 (AS1) Partial Exemption Standard Method (PEX) Capital Goods Scheme (CGS) Error Correction Notification (ECN)

#### what is vatman pro?

An online VAT compliance template with MTD capacity.

You can:

- submit MTD VAT Returns for spreadsheet businesses or clients;
- and/or complete specialist VAT calculations online.

It is fully digitally compliant for MTD; it supports and enables Digital Records, Digital Links and Digital Submissions, the three compulsory elements of Making Tax Digital for VAT.

(the taxable person must be registered with HMRC for MTD VAT Returns)

You can use it, either as an agent or as a business, to submit an MTD VAT Return, or to carry out offline calculations to calculate digitally compliant VAT journals or adjustments for online accounting systems (such as scheme or annual adjustments for Retail Schemes, the Flat Rate Scheme, Partial Exemption and the Capital Goods Scheme). The program has been updated to include Brexit revisions from 1<sup>st</sup> January 2021 (including Postponed VAT Accounting).

#### vatman pro

**MTD for VAT** 

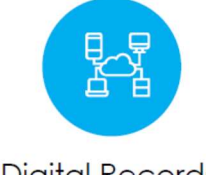

**Digital Records** 

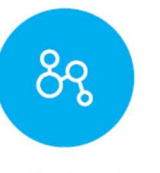

**Digital Links** 

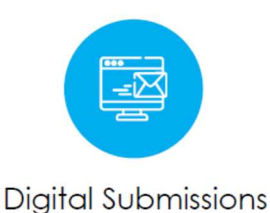

#### ...the ultimate VAT resource...

#### how does it work?

The first thing to do is create a Client Profile for the relevant taxable person (which could be your business or a client); and then create a VAT Period (see below).

When you click on the VAT Period the program opens in the Database screen. There are three main screens: Database, Grid and Summary. The Database is the compliance template where the VAT calculations are actually done; and the Grid allows you to upload spreadsheets (i.e. source Digital Records) for full digital compliance. If the VAT records are basic the Digital Records can be created and saved in the Grid without using a spreadsheet (giving you full MTD compliance with Digital Links). The Summary is the final screen which allows you to check and submit the VAT Return.

Once you have uploaded a spreadsheet with source Digital Records you can export the relevant figures from the Grid to the relevant fields in the Database where the VAT Return is calculated automatically; you can then check this in the Summary and submit the return to HMRC digitally via the API. If you have already done the VAT calculations in a source spreadsheet you can populate the relevant VAT Return Boxes directly for a fully MTD compliant Digital Submission. Alternatively, if an online accounting package is used offline specialist VAT calculations can be done in the program and the results used to create MTD compliant journals or adjustments for the source Digital Records.

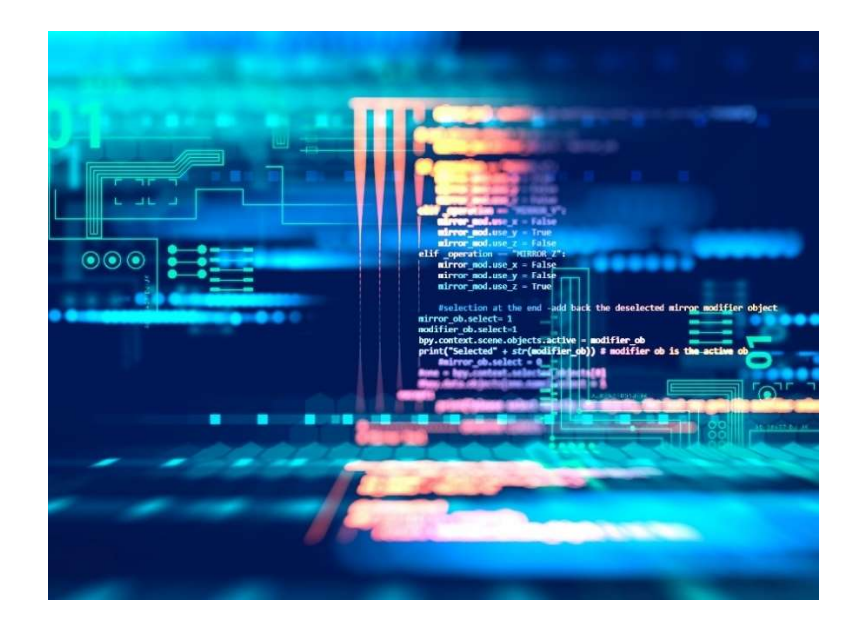

### vatman specification

For maximum performance we recommend using:

Google Chrome Excel Office 365 Windows 10

Excel 1997-2003 is not compatible with the vatman Grid.

MS Edge is not recommended for maximum functionality.

Process, connection and internet issues often arise within the HMRC MTD systems and API and can disrupt the operation of vatman (X-VAT is not responsible for HMRC MTD systems, API or processes; if disruption occurs, we recommend re-trying the required operation again at a later stage).

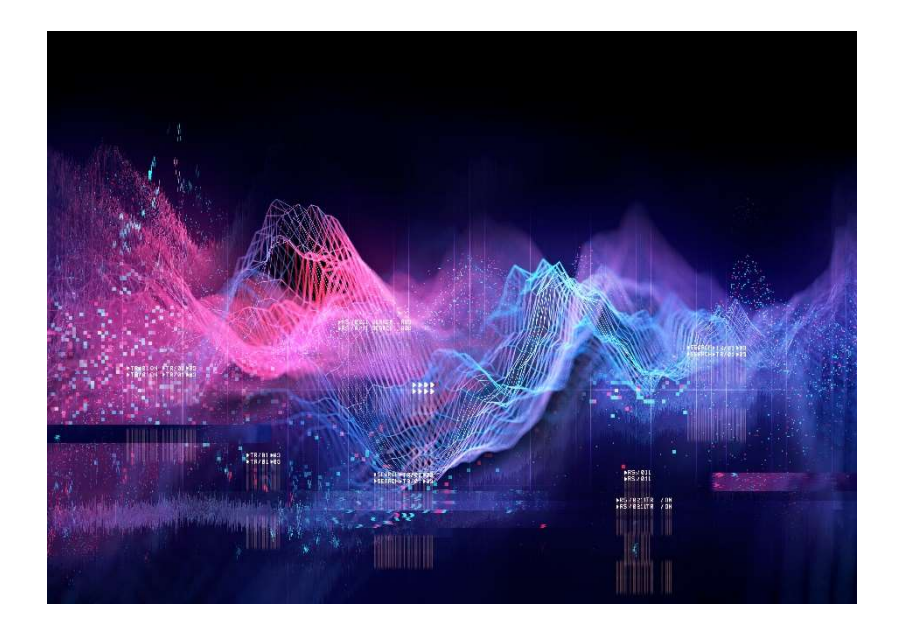

 X-VAT Ltd, Exchange Place 2, 5 Semple Street, Edinburgh EH3 8BL www.x-vat.com 0131-306-0075 vatman@x-vat.com

### register for vatman

Go to the Home Page at: https://vatman.online/

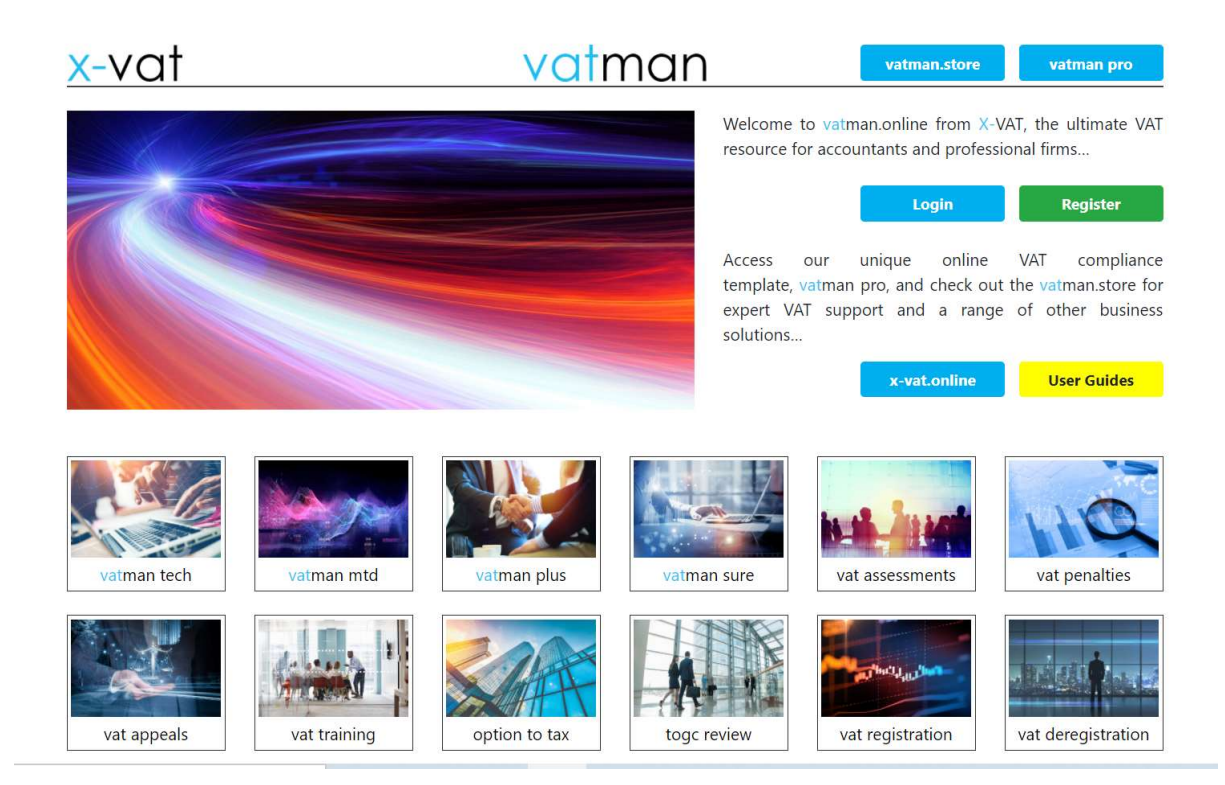

Click Register…

Register

Complete the starred fields…

#### **Register**

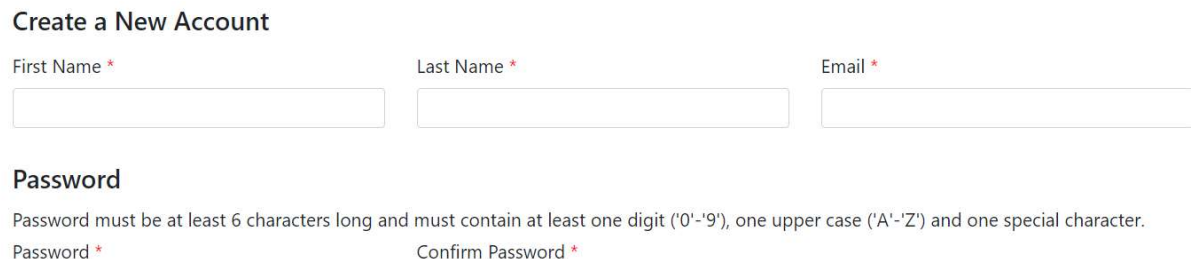

Select Licence Type and complete the Organisation Data…

vatman intro (free version; 10 Profiles; 2 Users; no HMRC API): £Nil vatman solo (solo version; 1 Profile; 1 User; HMRC API): £30.00 plus VAT vatman pro A (agent version; 10 Profiles; 2 Users; HMRC API): £90.00 plus VAT vatman pro X (business version; 10 Profiles; 2 Users; HMRC API) : £90.00 plus VAT vatman tech A (agent version; 10 Profiles; 2 Users; HMRC API; bundled with X-VAT professional subscription): £300.00 plus VAT

vatman tech X (business version; 10 Profiles; 2 Users; HMRC API; bundled with X-VAT professional subscription): £300.00 plus VAT

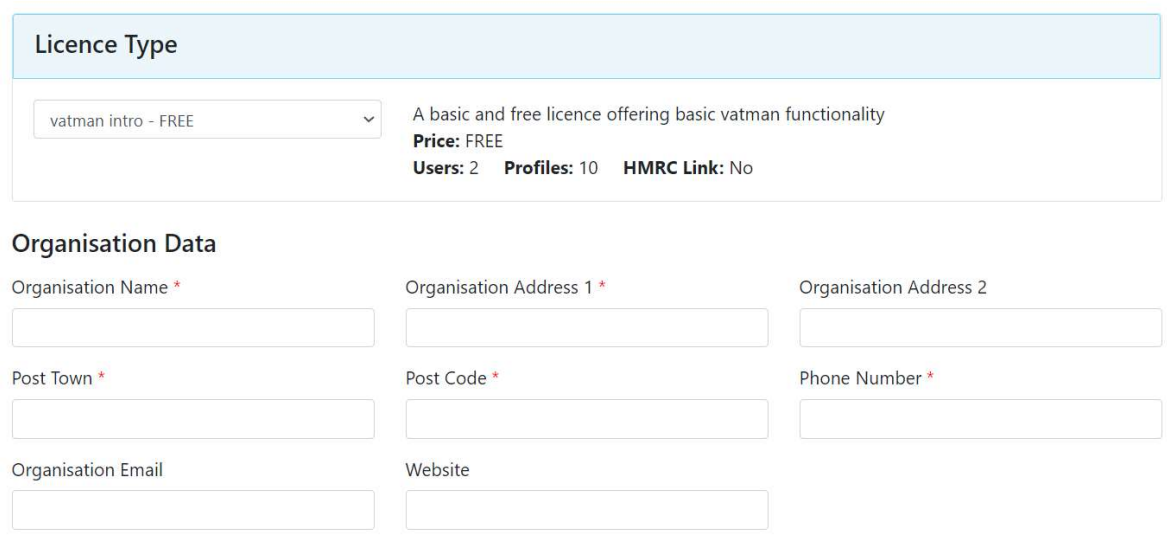

#### registration

Tick to accept Terms & Conditions…

And complete the Payment Method… (except for vatman intro, the free version without MTD for VAT functionality)

Pay online with Stripe…

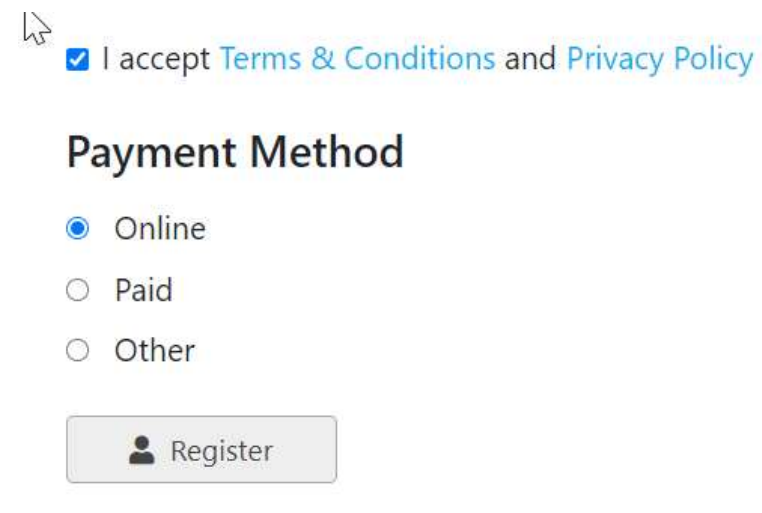

If you have already paid select Paid and enter the access code (you will have been sent this beforehand)…

Only click Other if advised to by X-VAT…

Click the Register Button…

And you will receive a confirmation email at the email address you entered above.

#### **Registration complete**

#### You have successfully registered!

An account activation e-mail has been sent to the your e-mail address. Please click the link in the e-mail and activate your account.

If you can't find the e-mail in your Inbox please try looking for it in your Spam folder.

 X-VAT Ltd, Exchange Place 2, 5 Semple Street, Edinburgh EH3 8BL www.x-vat.com 0131-306-0075 vatman@x-vat.com

Email:

vatman Registration - confirm your account

Welcome to vatman!

To complete the registration process please confirm your account by clicking here.

Click to confirm…

x-vat

vatman

vatman - confirm email Thank you for confirming your email. Please click here to Login

And Login…

Once logged-in your subscription will be activated and you can use your selected vatman product.

(if you have selected Payment Method: Other your subscription will be activated remotely by X-VAT)

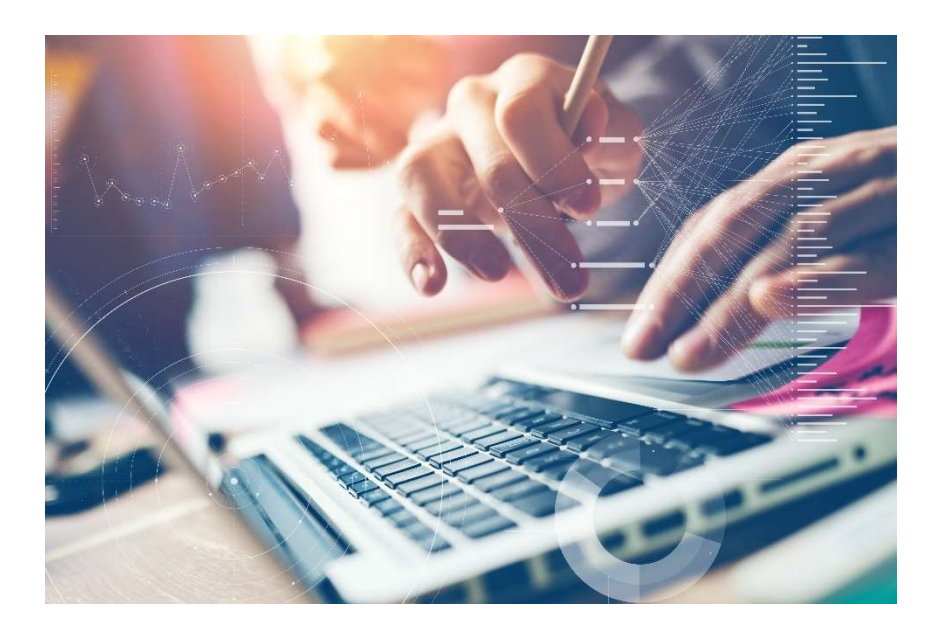

#### create a profile

#### Click Add Profile…

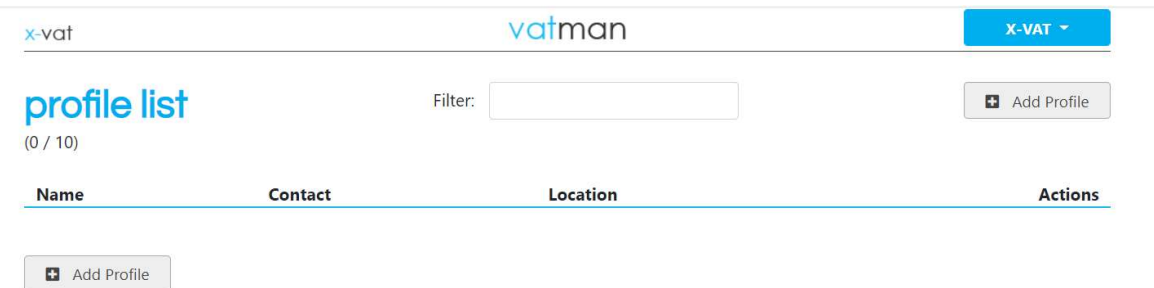

Complete Profile ID (Profile Name and VRN mandatory); Profile Reference and Profile Key are optional (EDR is for Agent Services Accounts)…

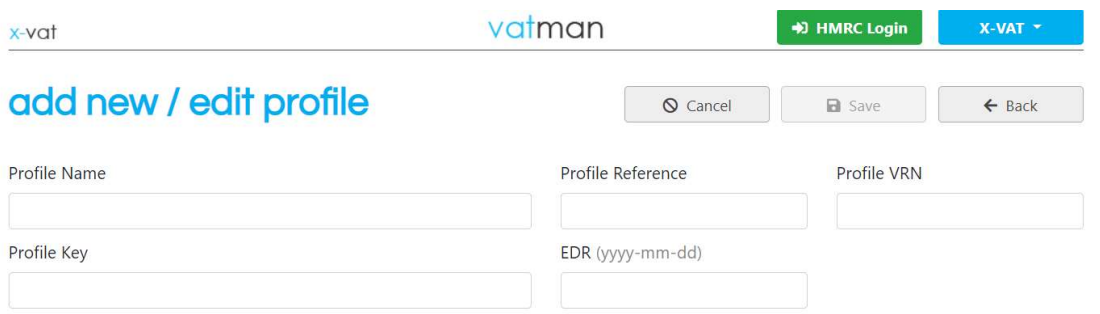

Complete Profile and Contact details, Save and click Back…

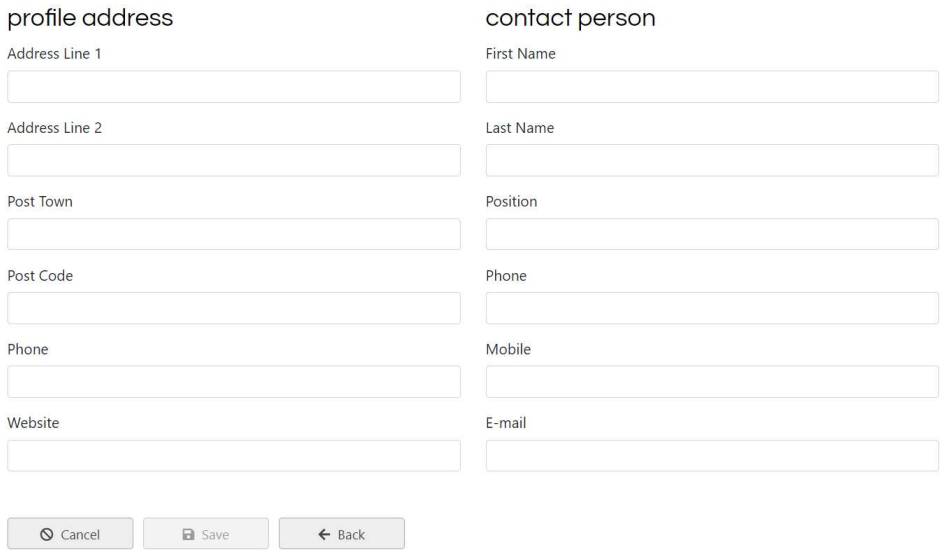

#### create a period

Click New Period…

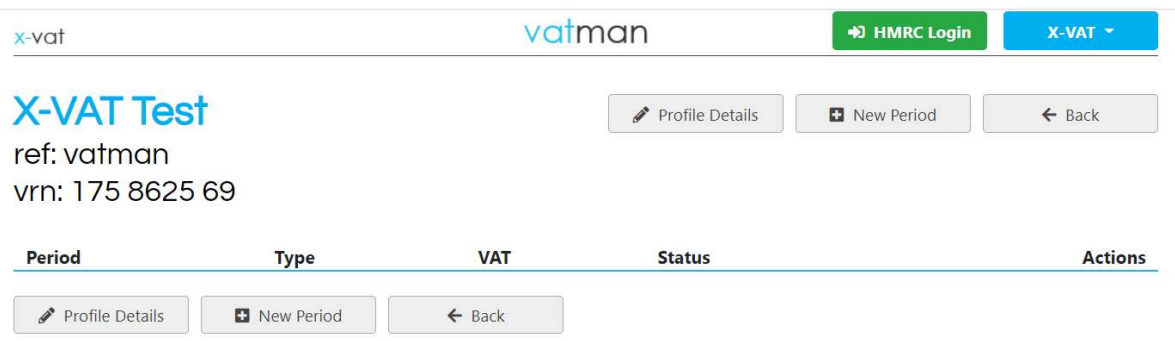

The (Open) Period screen will display in the Database…

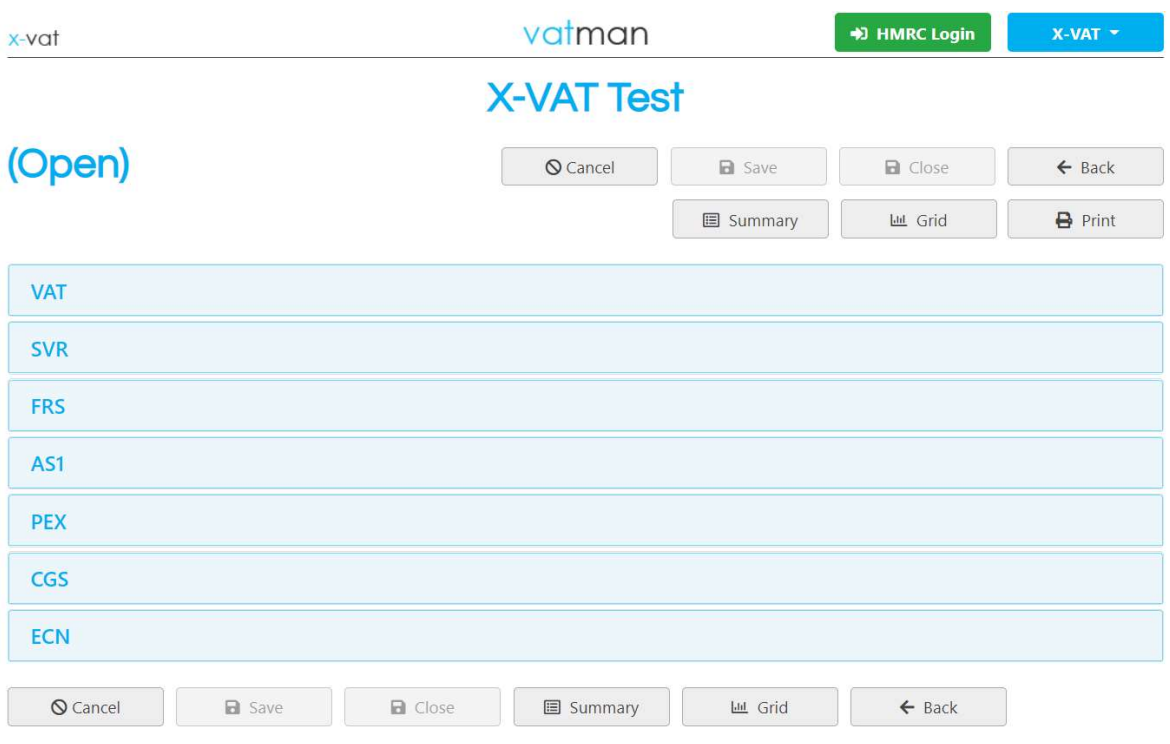

Enter the Period details in the format 00/00(X) below and Save… (only use a suffix for split periods)

Select monthly, quarterly or annual Returns (default quarterly)…

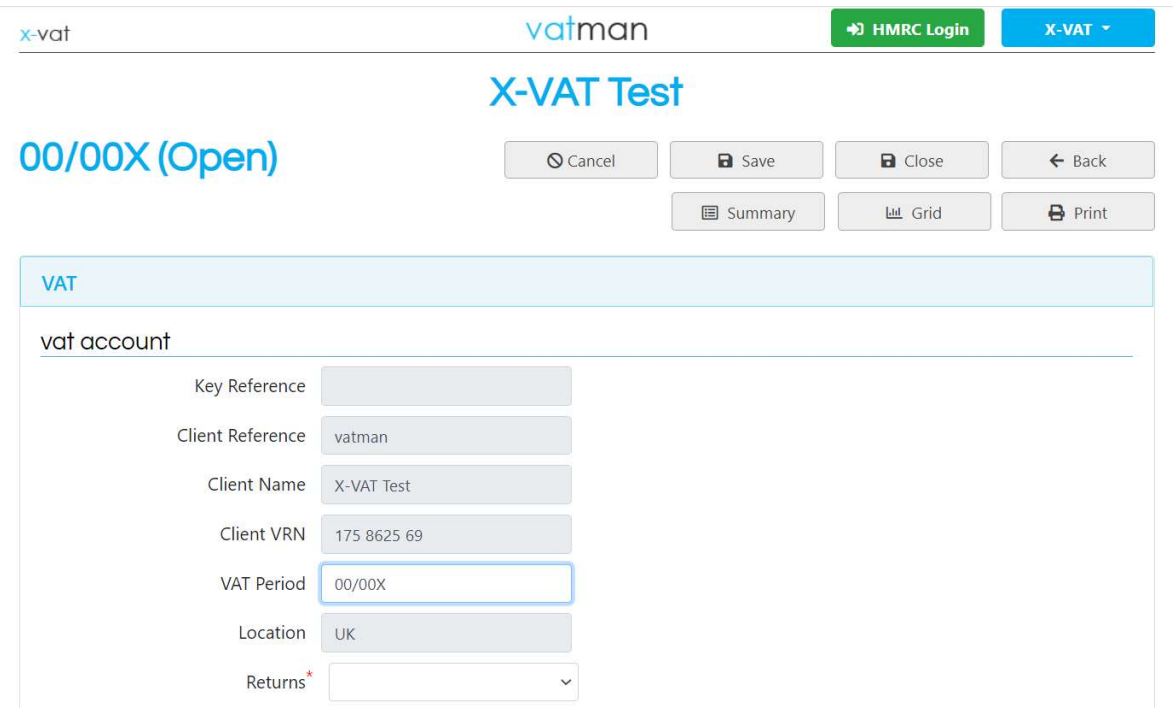

You are now ready to enter or upload data for a VAT Period or submit a VAT Return.

You can enter data directly in the Database Modules if you are completing a specialist VAT calculation.

Or, if you want to upload a spreadsheet to submit a VAT Return, click on Grid.

#### database modules

This version of vatman has the following Database Modules (see below):

VAT Account (VAT) Standard VAT Accounting (SVR) (including Fuel Scale Charge) Flat Rate Scheme (FRS) Apportionment Scheme 1 (AS1) (including Annual Adjustment) Partial Exemption Standard Method (PEX) (including Annual Adjustment) Capital Goods Scheme (CGS) Error Correction Notification (ECN)

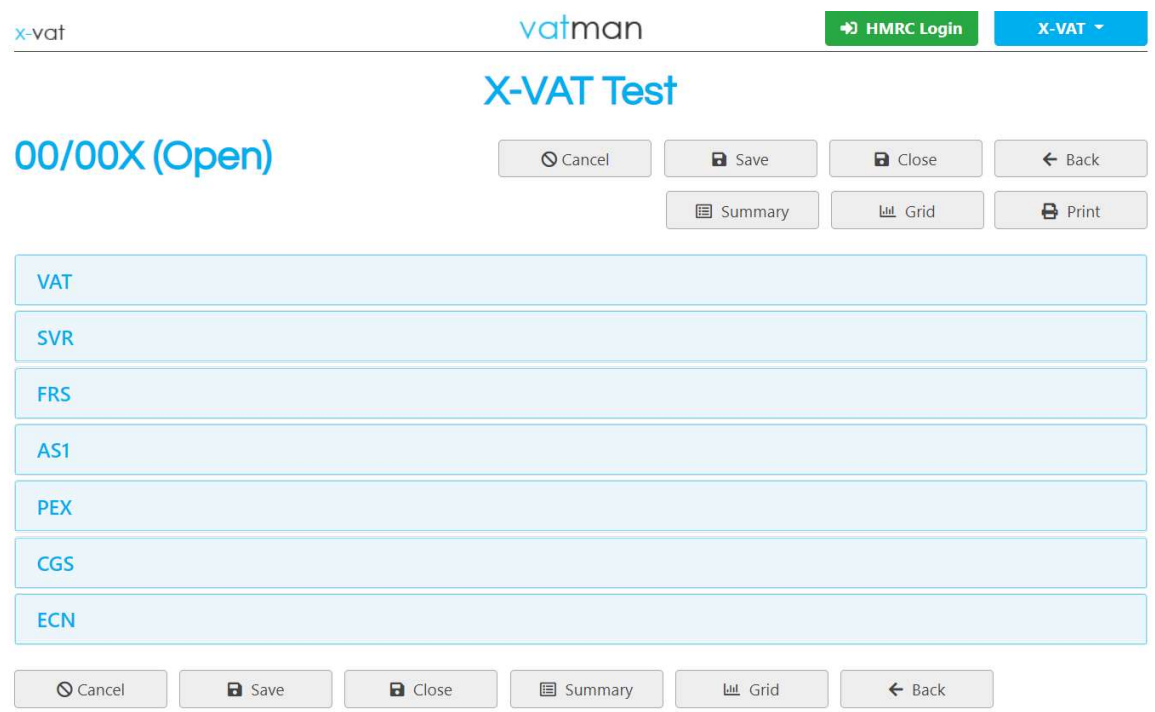

You can enter data directly into the Modules (see below) and either calculate specialist VAT adjustments to create MTD compliant journals or complete the VAT calculations for an uploaded spreadsheet.

### upload a spreadsheet

### upload a spreadsheet

To upload a spreadsheet click on Grid…

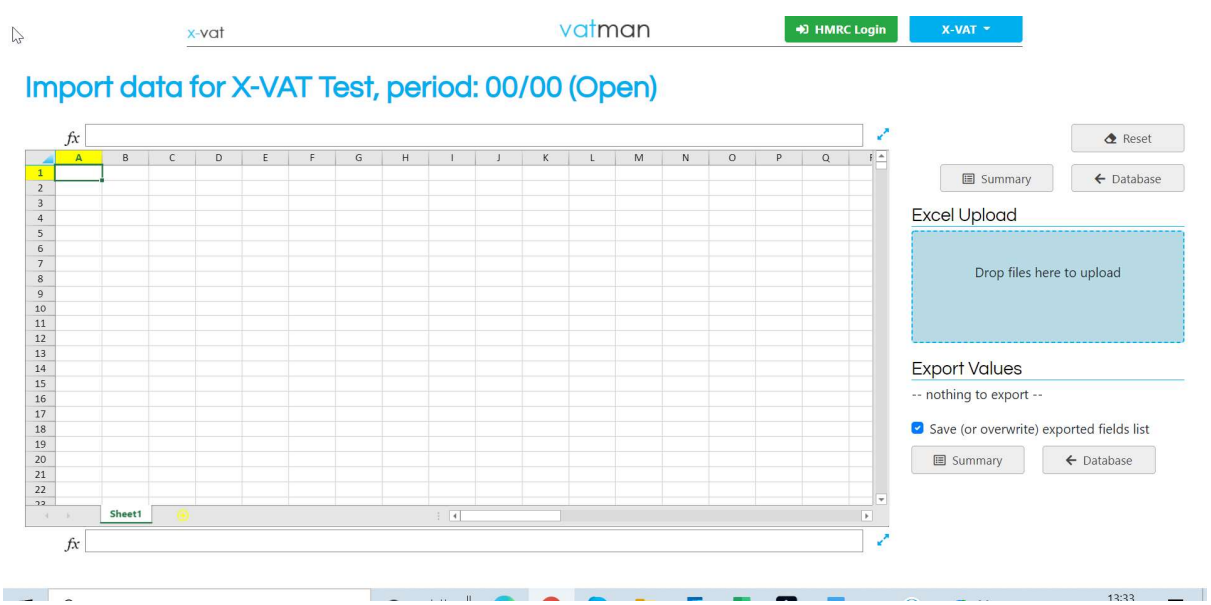

Click on the blue box "Drop files here to upload" …

Files can either be uploaded or dropped…

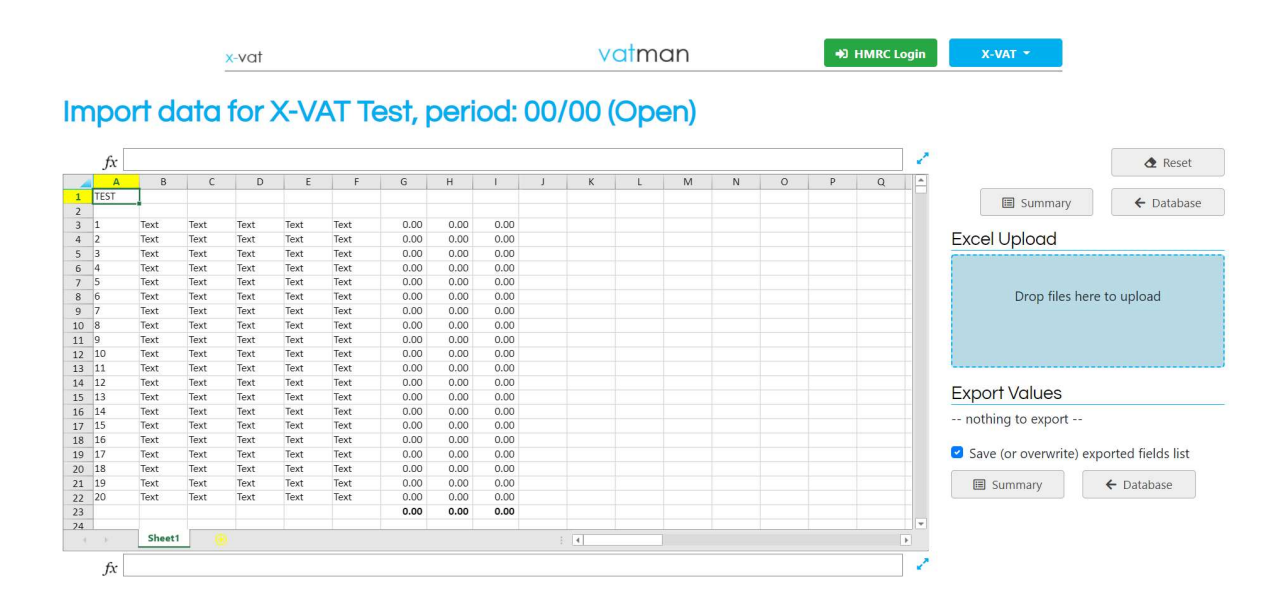

The Grid is an online spreadsheet (with limited functionality compared to Office 365; if complex data operations are necessary these should be done in the Excel Worksheet before upload). The spreadsheet must be an Excel Worksheet with an xlsx suffix (\*.xlsx). Other types of spreadsheet are not supported; for example, earlier versions of Excel or macro-enabled spreadsheets; hyperlinks or links to other spreadsheets should also be removed.

Typically, a spreadsheet should upload within 30 seconds maximum; if not, click back in the browser, simplify the spreadsheet and retry the upload. This can be done by hiding tabs (if there are multiple tabs) or removing formulas (if there are complex existing formulas). Finally, if the spreadsheet still fails to upload the relevant information can be consolidated in a single tab and a new Excel Workbook created by copying the single tab (this should upload immediately). It is also an option for the user to enter data directly into the Grid as Digital Records.

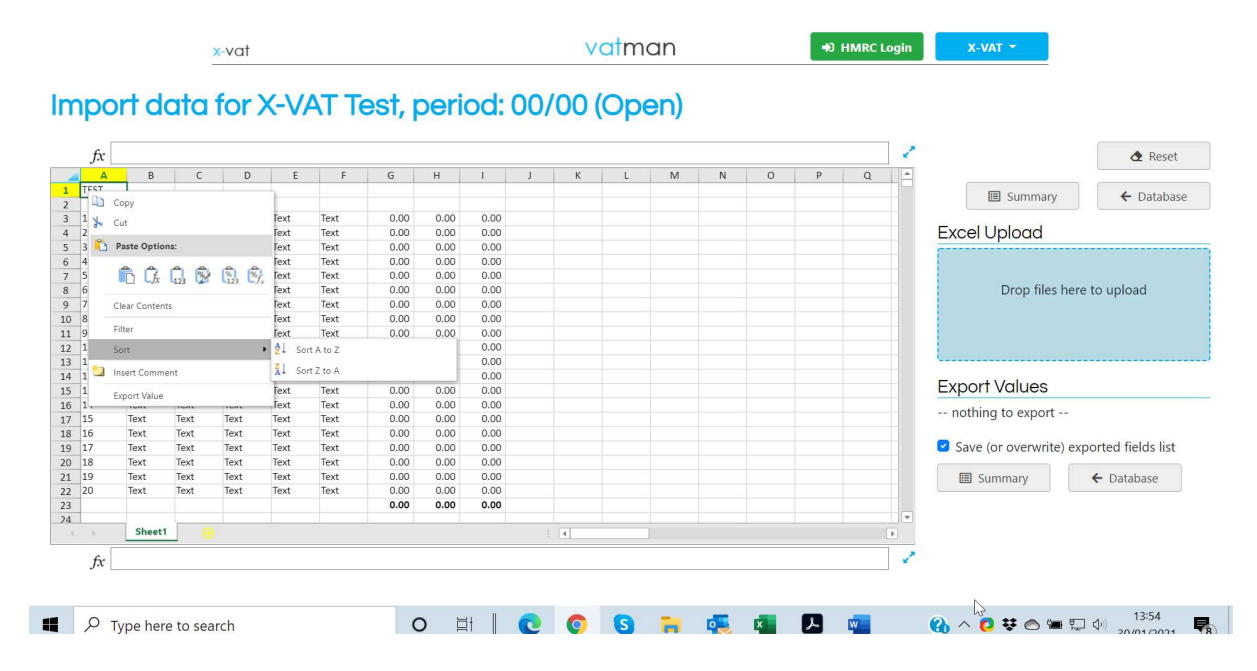

Right-click on the mouse to bring up the Grid Menu…

You can Cut, Copy or Paste Data, Clear Contents, Filter or Sort Data, Insert Comments, or Export Values.

Using the Export Value function you can transfer a value from the Grid to the Database (or VAT Return), thus enabling Digital Links between the VAT calculations in the compliance template and the (uploaded) source Digital Records.

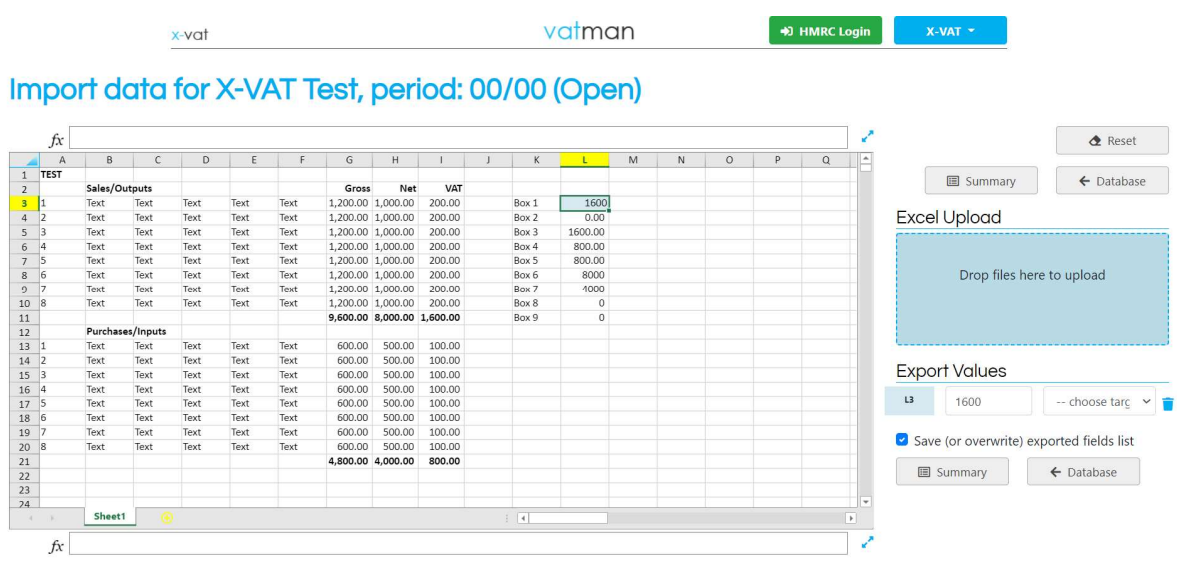

To use Export Values right-click on the mouse and select Export Value…

Click on the cell from which the value is to be transferred (L3 in the example)…

An Export Values dropdown list will appear in the bottom right-hand of the screen…

You can transfer values from the Grid to the Database (where the VAT calculations will be carried out automatically. Or the VAT Return can be populated directly by selecting the VAT Return Boxes from the dropdown list ("choose target"). For example, choose target Box 1, and so on…

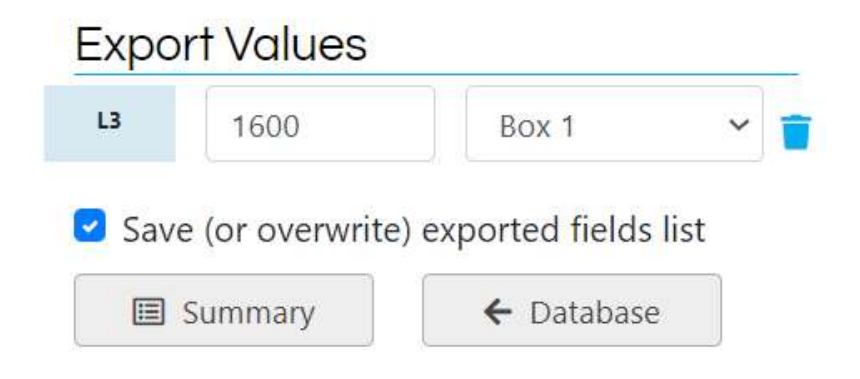

In the example, below a spreadsheet with the source Digital Records has been uploaded to the Grid. VAT Return Boxes 1, 4, 6 and 7 have been selected and transferred to the Database.

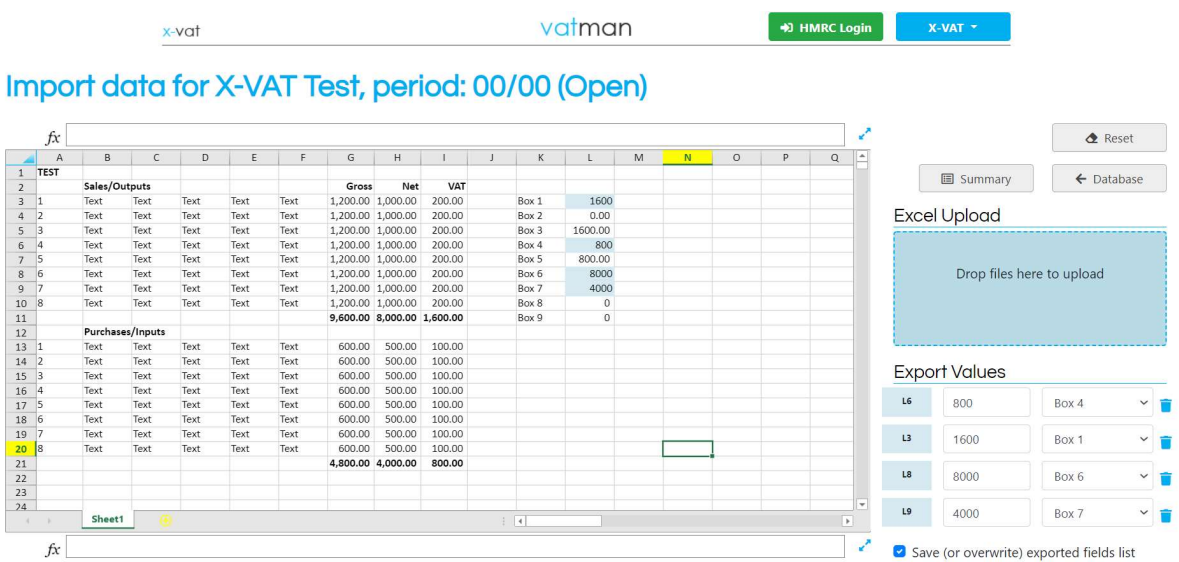

These can be checked in the VAT Module in the Database:

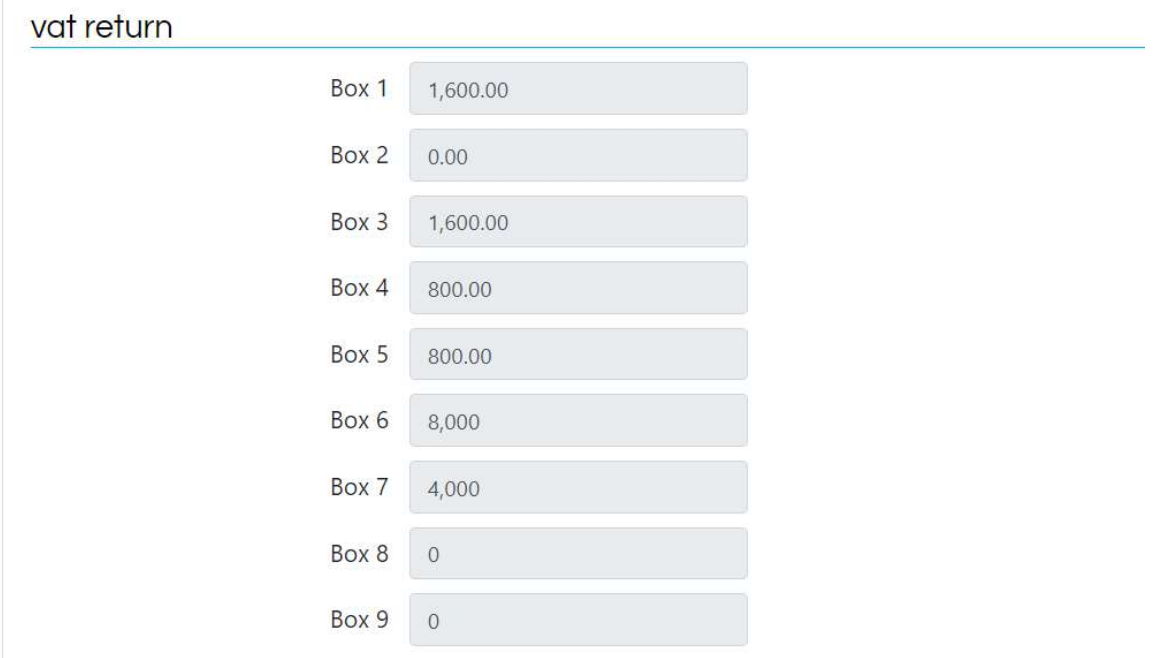

And when ready to submit the VAT Return the final figures can be checked in the Summary…

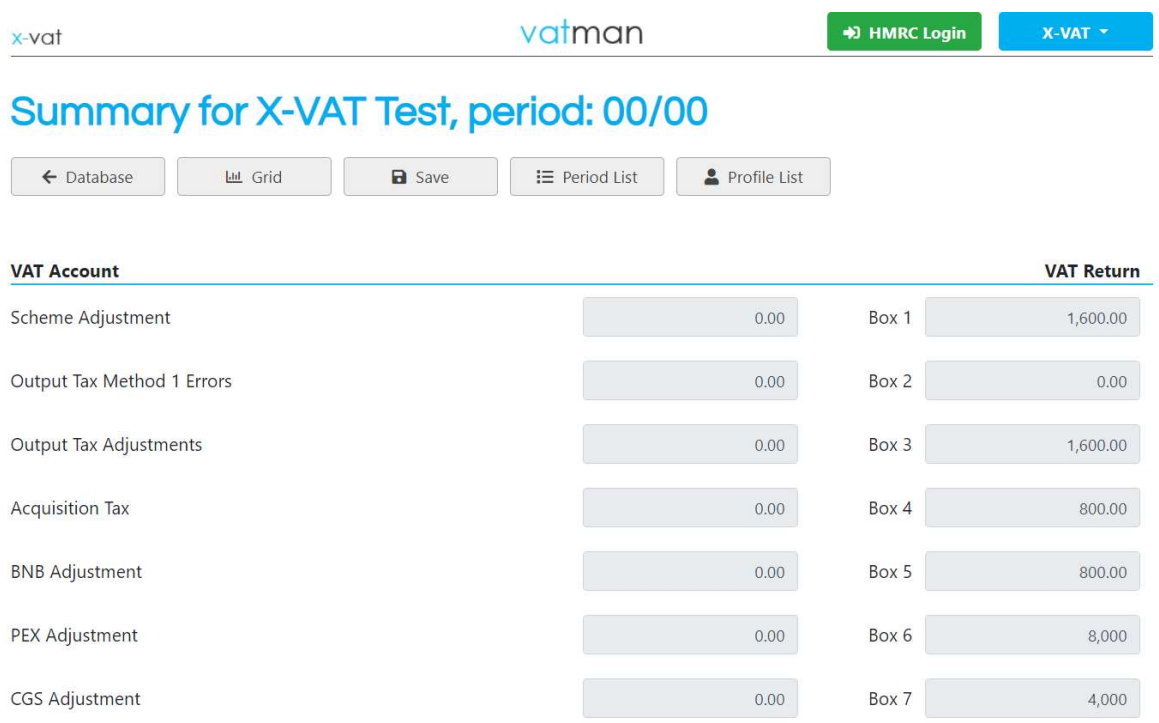

You can also export values to the VAT, SVR, FRS, AS1 and PEX Modules and calculate values for Standard VAT Returns, the Flat Rate Scheme, Apportionment Scheme 1 (Retail Scheme) and Partial Exemption (Standard Method).

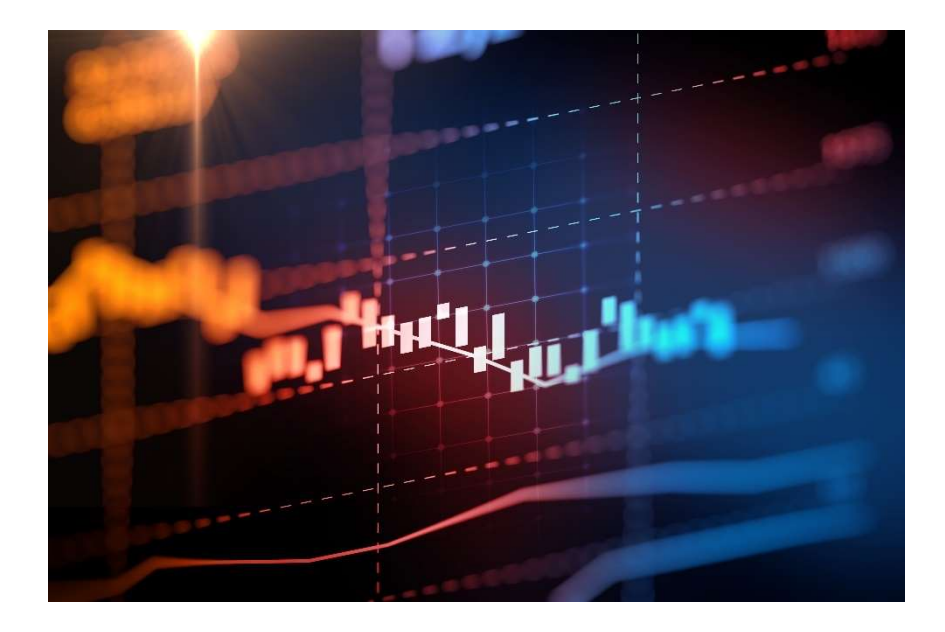

 X-VAT Ltd, Exchange Place 2, 5 Semple Street, Edinburgh EH3 8BL www.x-vat.com 0131-306-0075 vatman@x-vat.com

#### submit vat returns

When the VAT Return figures have been finalised and checked the VAT Return can be submitted via the HMRC MTD API.

Click HMRC Login at the top of the page:

HMRC Login

(the taxable person must be registered with HMRC for MTD VAT Returns)

You will then connect to HMRC; click on "Continue" at the bottom of the page:

**vatman pro** needs permission to interact with HMRC on your behalf. To grant this authority, you'll need to:

- 1. Sign in to your Government Gateway account.
- 2. Enter the 6 digit access code we'll send to your mobile phone, landline or other device.
- 3. You might need to confirm who you are by answering some security questions on, for example, your passport, P60 or other documents.
- 4. Grant authority for this software to interact with HMRC on your behalf.

This authority will last for 18 months. You can remove this authority at any time.

### If you're an agent

Make sure you use the right account for the service you want to access.

For more details see HMRC services for tax agents.

Continue

Sign in to your HMRC account via Government Gateway User ID and Password:

#### **Sign in using Government** Gateway

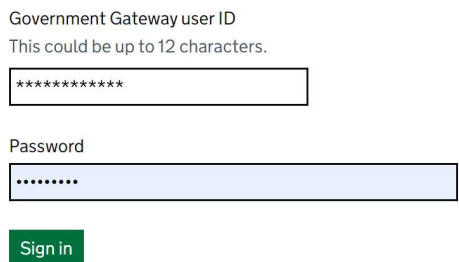

You will be sent a 6 digit access code; enter the access code and click on "Continue"…

#### Enter the access code

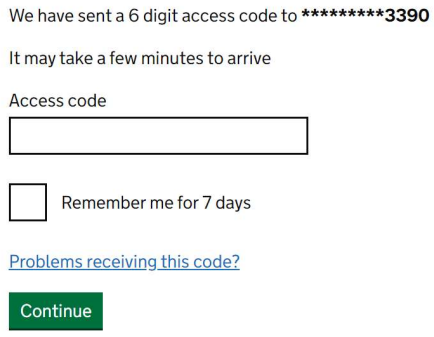

Enter the access code and click "Grant authority" at the foot of the next page:

#### Authority to interact with **HMRC on your behalf**

The vatman pro software application is requesting to do the following:

- Read invitations sent
- Cancel Invitations
- Check Relationship Status
- View your VAT information
- Modify invitations sent • Change your VAT information
- It will be able to do the above for 18 months from when you grant authority.

Grant authority Do not grant authority

vatman pro will act in accordance with their privacy policy.

### submit vat returns

This will take you back to the Summary:

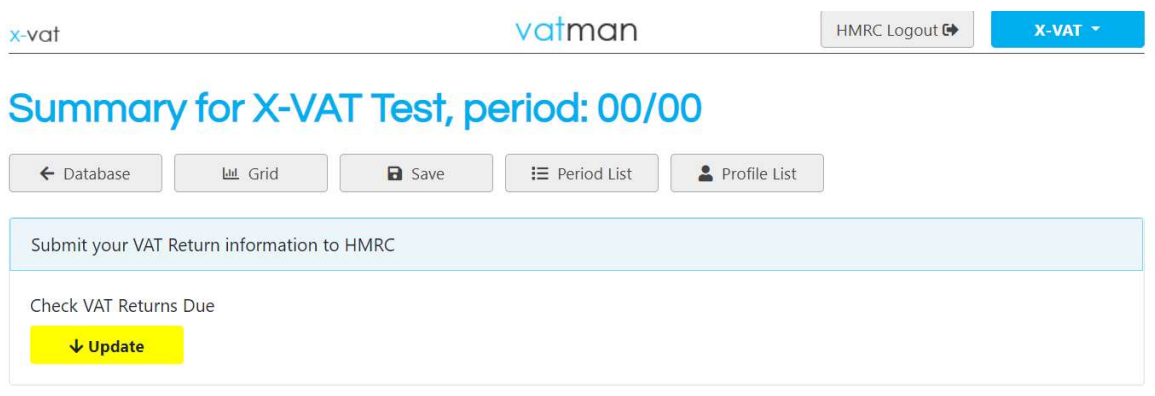

Click on Update to check VAT Returns due and select the VAT Return Period for submission…

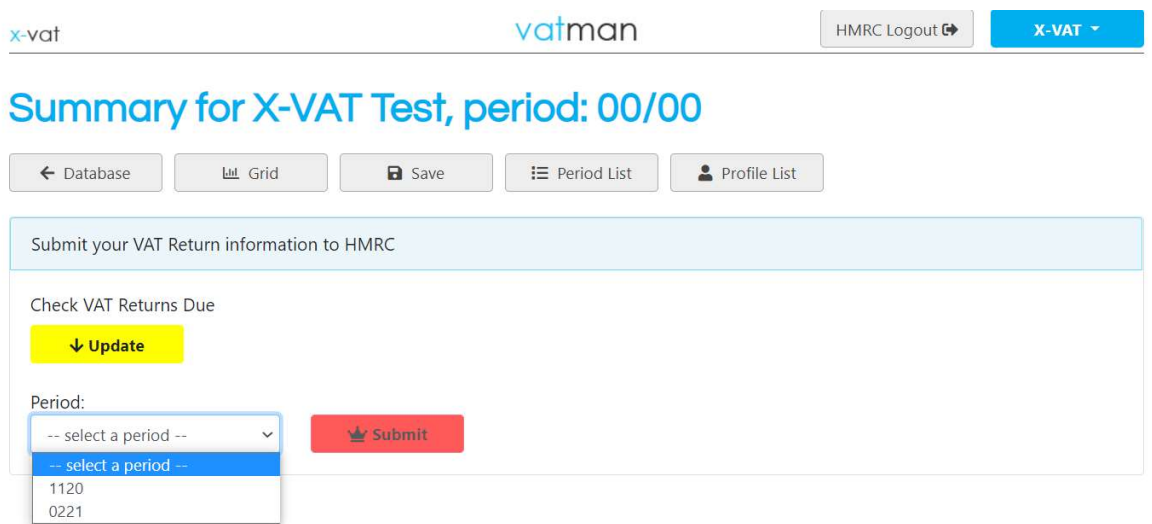

Select the required VAT Period from the dropdown list…

### submit vat returns

Click on Submit and the Declaration screen will be displayed…

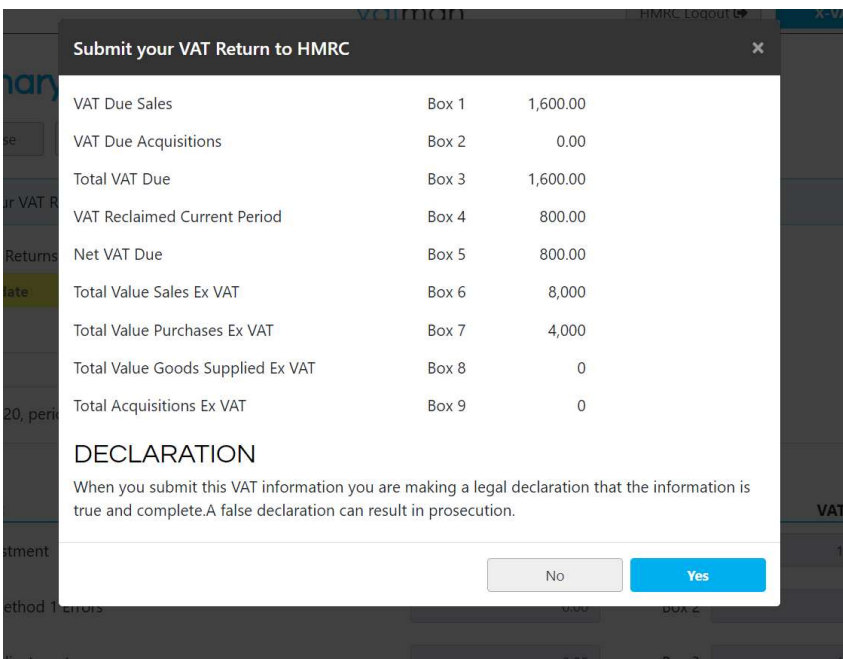

If the VAT Return is correct click on Yes to submit…

And a confirmation message of successful submission will be displayed (the submission details are recorded in the system for future reference).

#### vat account

The VAT Account Module (VAT) consolidates the VAT calculations from the other Modules: Output Tax, Input Tax, Outputs and Inputs; click on VAT. It displays all the elements of the VAT Return calculation (no direct data entry except for final adjustments).

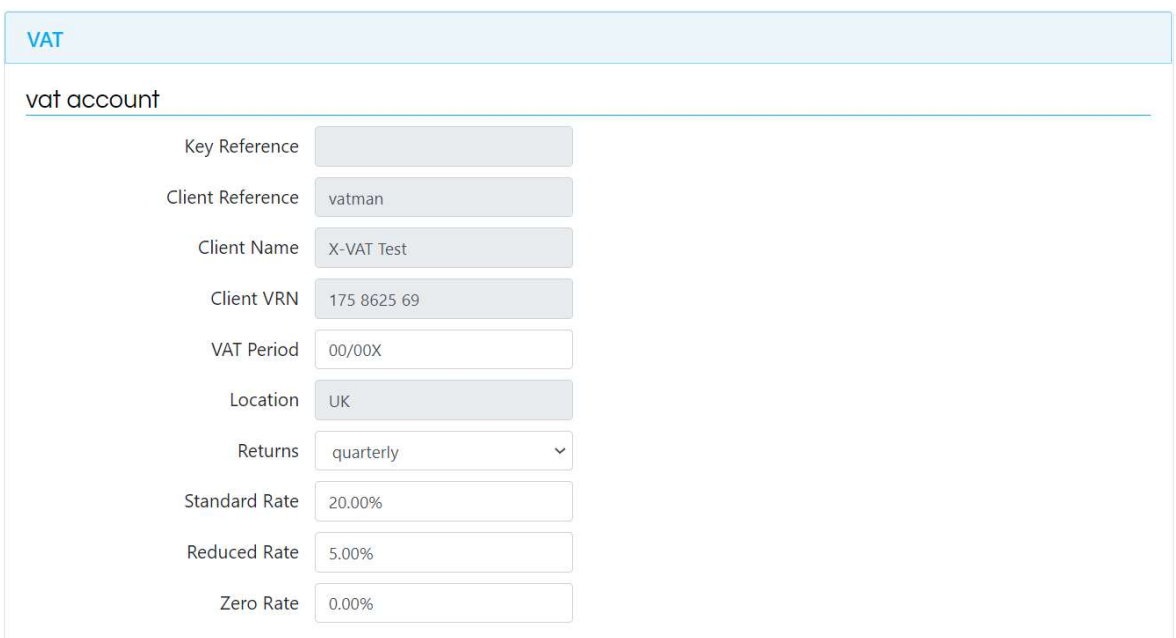

The VAT Return figures are finalised in the Database (and copied to the Summary).

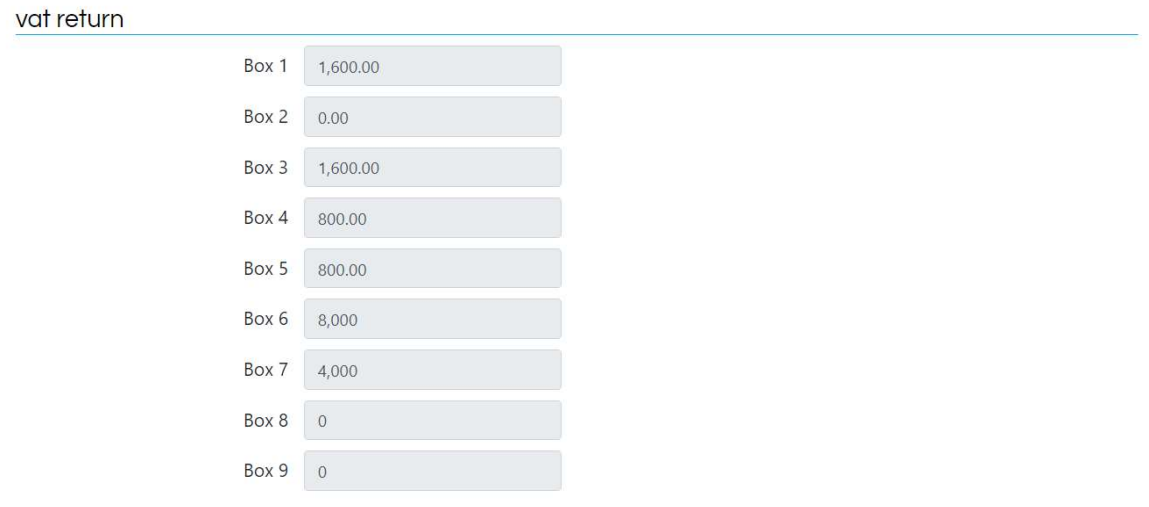

#### standard vat return

The Standard VAT Return Module (SVR) contains the basic VAT Return data: Outputs and Inputs (Sales/Income and Purchases/Expenditure); click on SVR. This can be entered directly (but this is not MTD compliant); for full MTD compliance export values from the Grid.

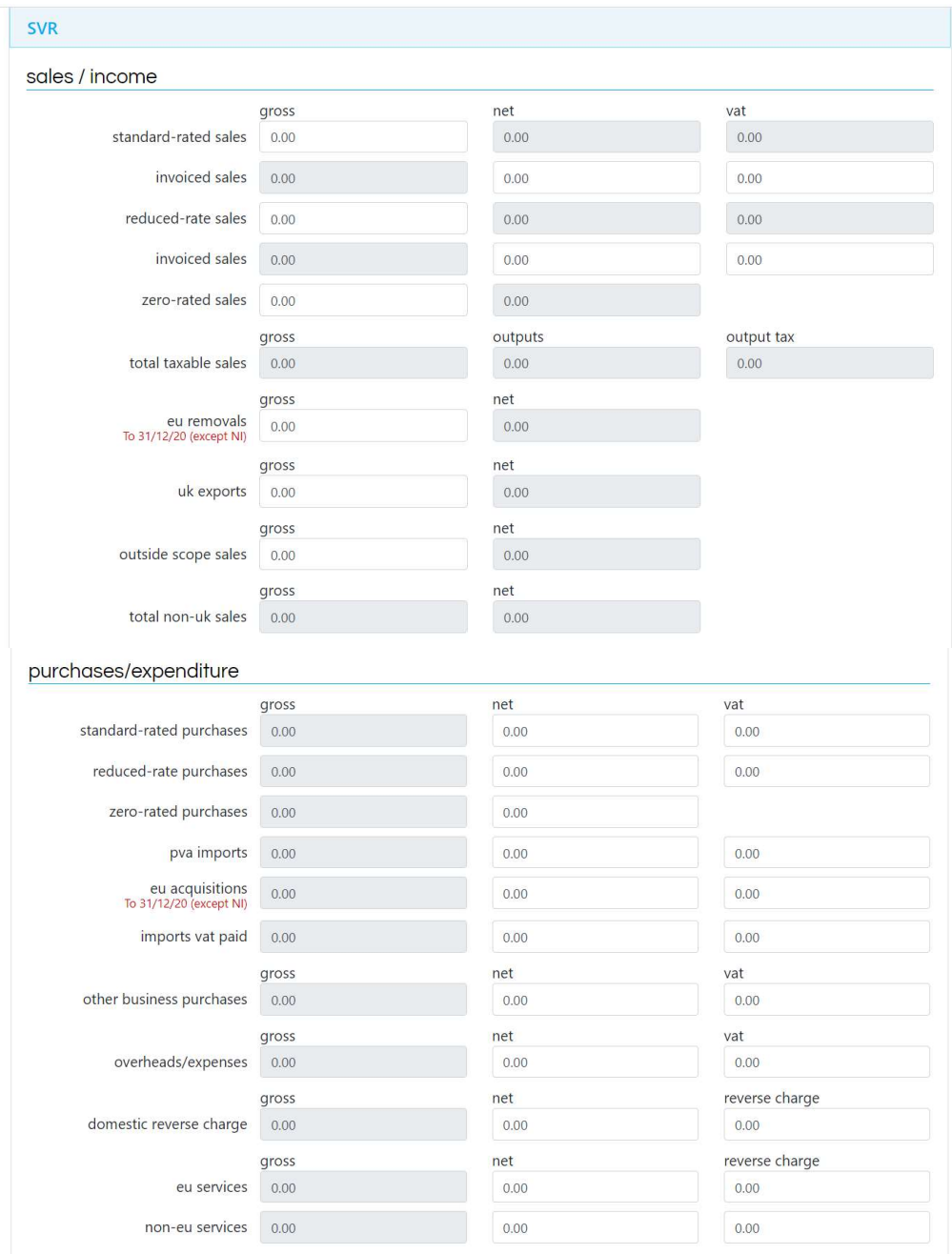

 X-VAT Ltd, Exchange Place 2, 5 Semple Street, Edinburgh EH3 8BL www.x-vat.com 0131-306-0075 vatman@x-vat.com

The SVR Module also includes a Fuel Scale Charge option (you can add as many vehicles as necessary):

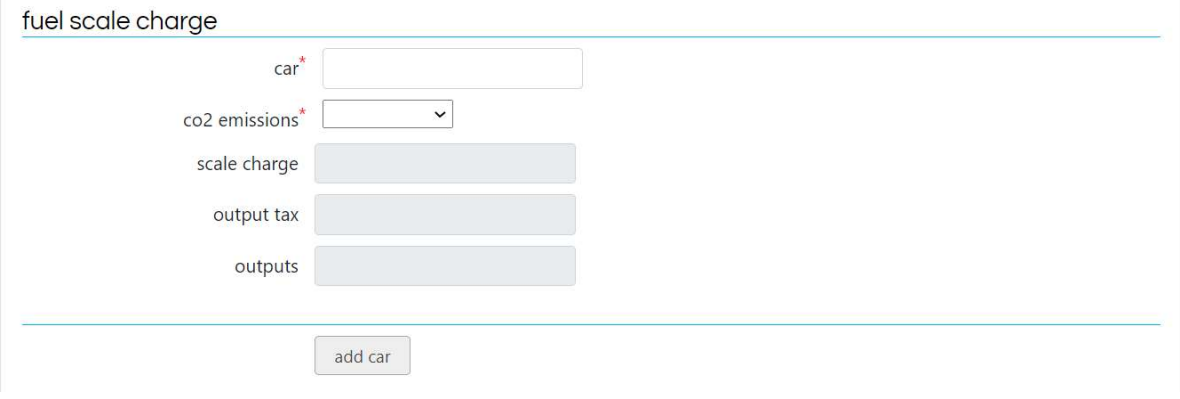

Finally, there is Summary VAT Account to balance and check the VAT Return data.

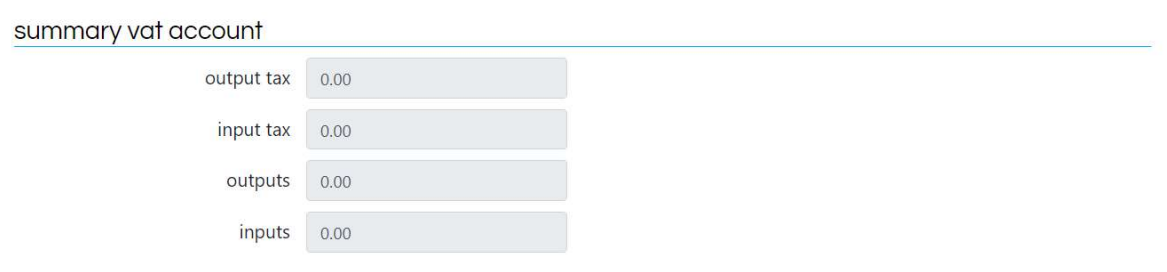

#### flat rate scheme

The Flat Rate Scheme Module (FRS) allows you to calculate the VAT Return on the Flat Rate Scheme; click on FRS.

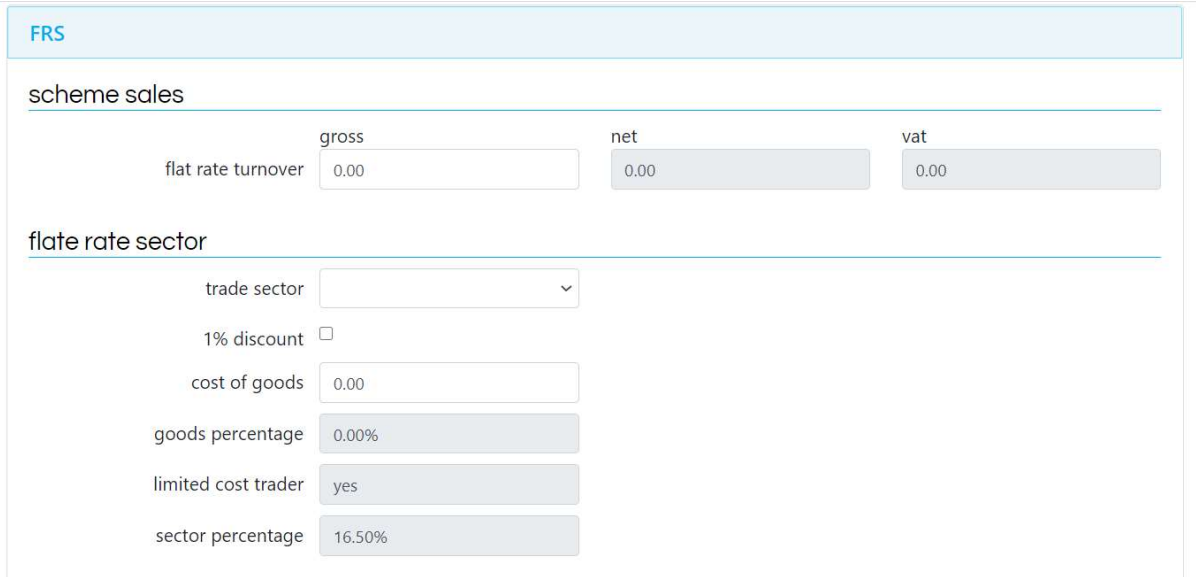

You can include data which falls outside the Flat Rate Scheme (such as Reverse Charge and EU Acquisitions).

Partial Exemption does not apply in the Flat Rate Scheme and if the Capital Goods Scheme applies the business must leave the Flat Rate Scheme.

### apportionment scheme 1

The Apportionment Scheme 1 Module (AS1) allows you to calculate the VAT Return on the Retail Scheme Apportionment Scheme 1; click on AS1.

The calculated scheme output tax is carried through to the VAT Account.

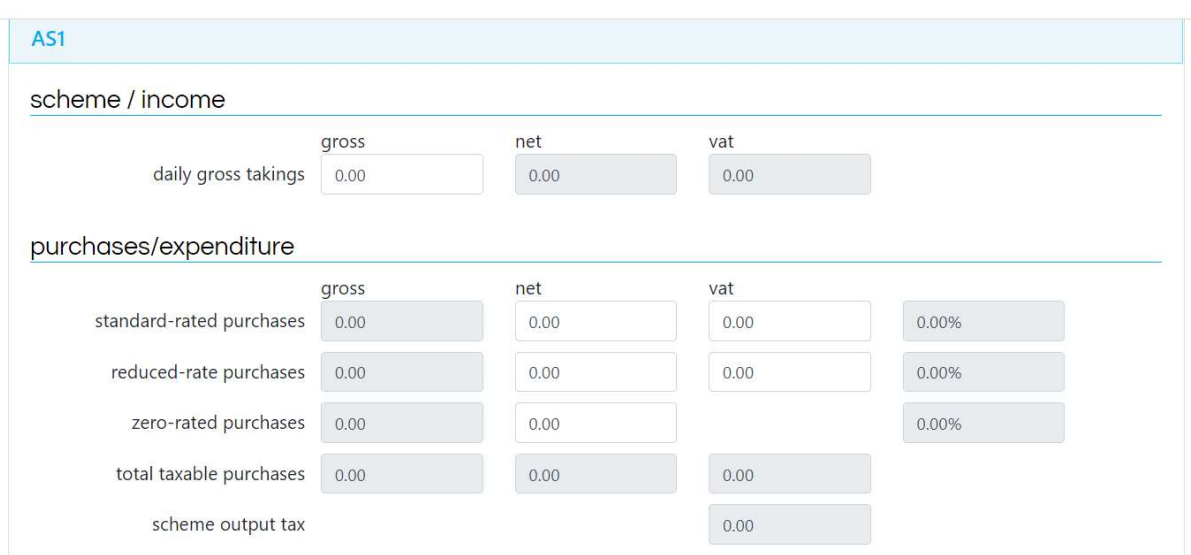

The Module also has an Annual Adjustment function.

### partial exemption standard method

The Partial Exemption Standard Method Module (PEX) allows you to calculate Partial Exemption for VAT Period and/or an Annual Adjustment; click on PEX. You can either do the calculation as part of a VAT Return in the program or as a separate calculation to create digitally compliant VAT journals or adjustments for online accounting systems.

Direct attribution of input tax is first:

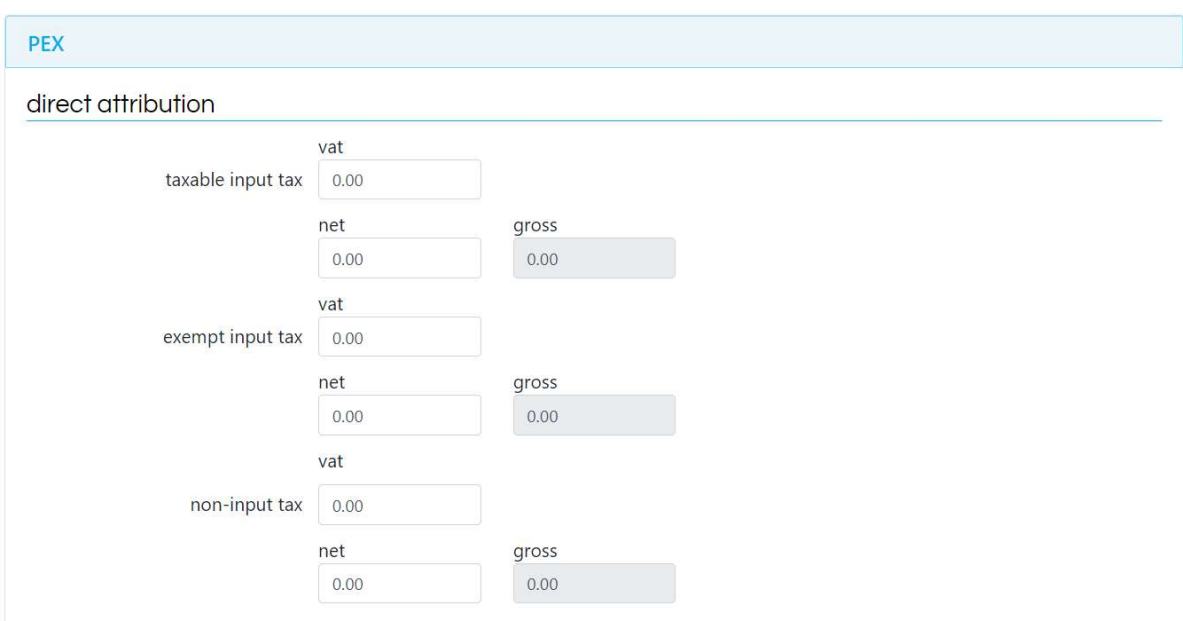

Followed by the Partial Exemption % calculation.

In the Standard Method this means the taxable outputs divided by the total outputs (taxable and exempt).

There is also a non-business % if required for a Partial Exemption Combined Method calculation or Business/Non-Business Apportionment.

### partial exemption standard method

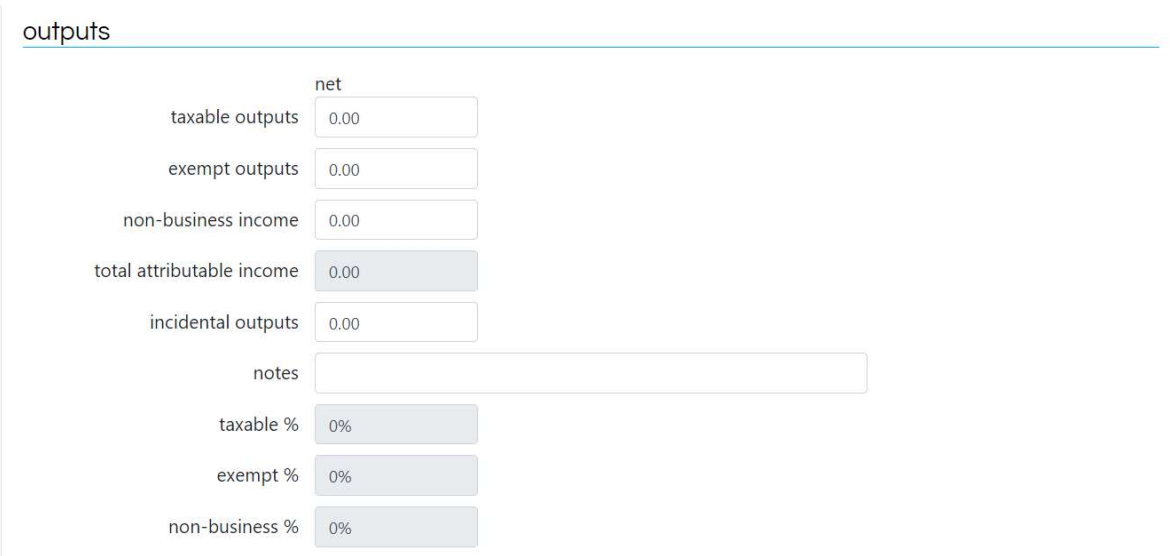

Then Residual Input Tax can be calculated:

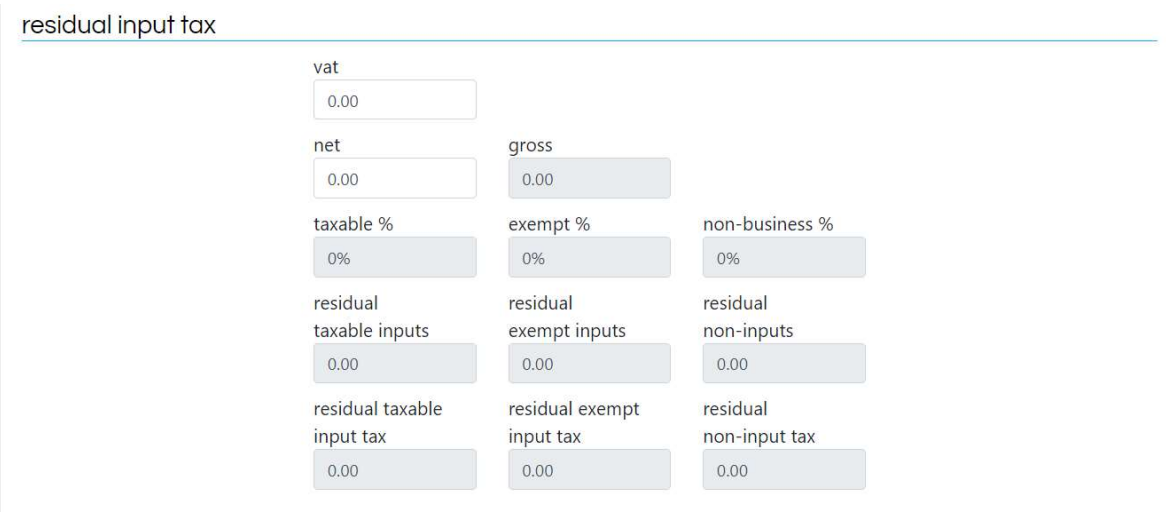

The final figures for the VAT Period are then calculated…

### partial exemption standard method

The Partial Exemption/Business/Non-Business Summary displays the calculated values and any adjustments are carried back to the VAT Account:

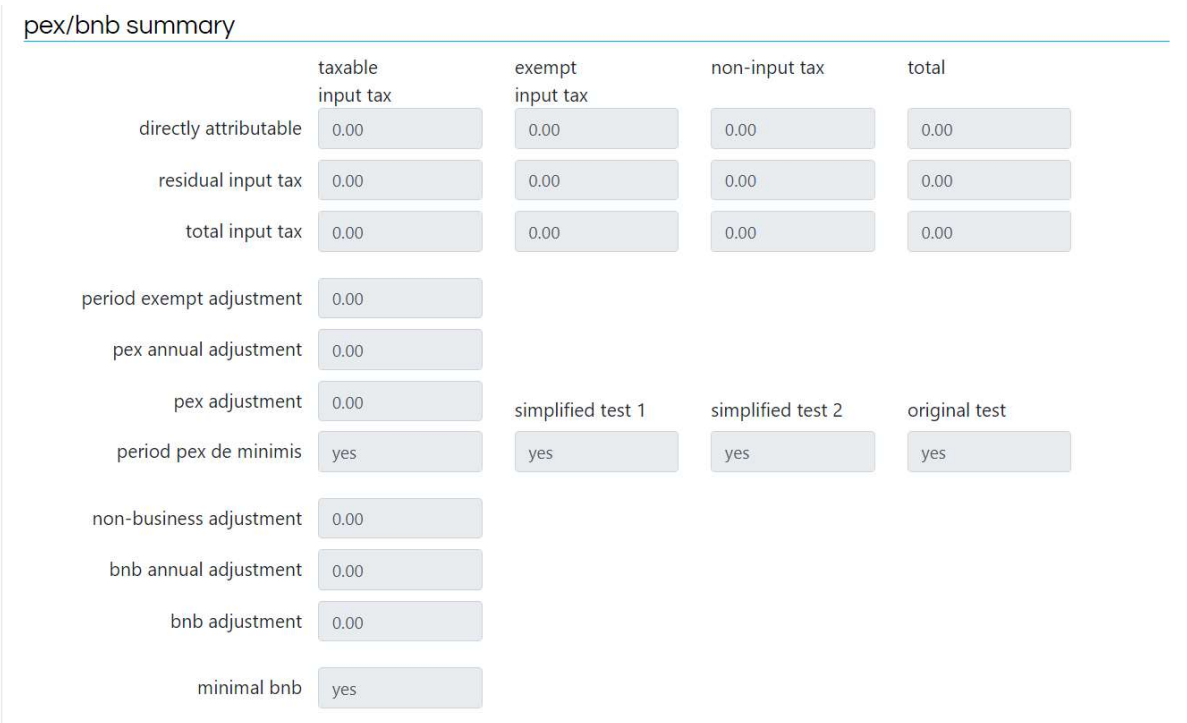

The de minimis tests are checked automatically.

The Module also has an Annual Adjustment function.

#### capital goods scheme

The Capital Goods Scheme Module (CGS) allows you to calculate capital items adjustments (for an unlimited number of capital items); click on CGS.

You can either add a new capital item for the current period (First Interval) or link to an existing capital item already in the system.

You can complete retrospective calculations or a full calculation to the Final Interval, to create digitally compliant VAT journals or adjustments for online accounting systems.

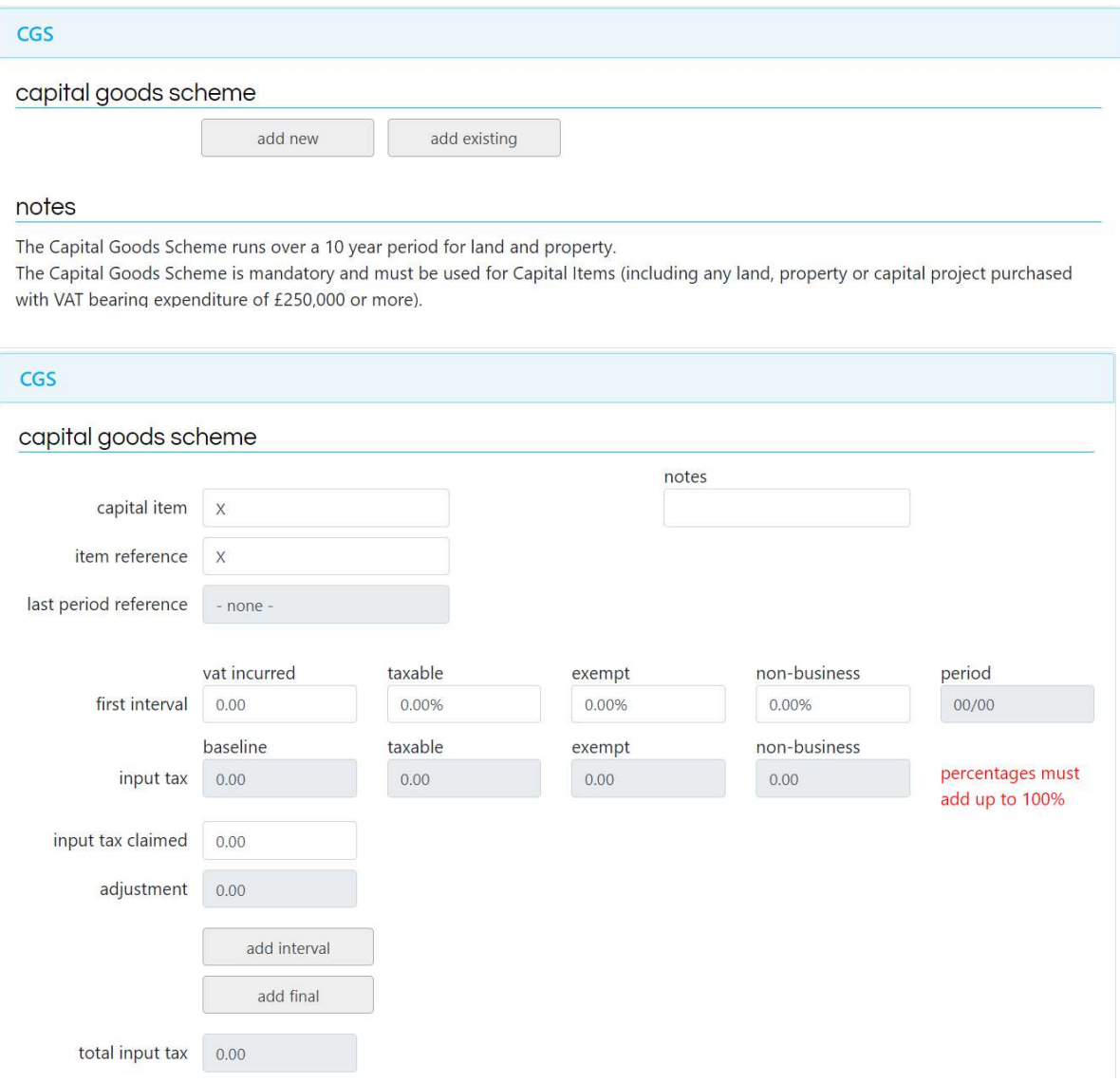

 X-VAT Ltd, Exchange Place 2, 5 Semple Street, Edinburgh EH3 8BL www.x-vat.com 0131-306-0075 vatman@x-vat.com

#### error correction notifications

The Error Correction Notification Module (ECN) allows you to make adjustments for inaccuracies on previous VAT Returns; click on ECN.

If it falls within the Method 1 parameters below it can be corrected on a VAT Return; an adjustment in this Module is carried through to the VAT Account.

A Method 2 Error Correction should be notified directly to the HMRC Error Corrections Team.

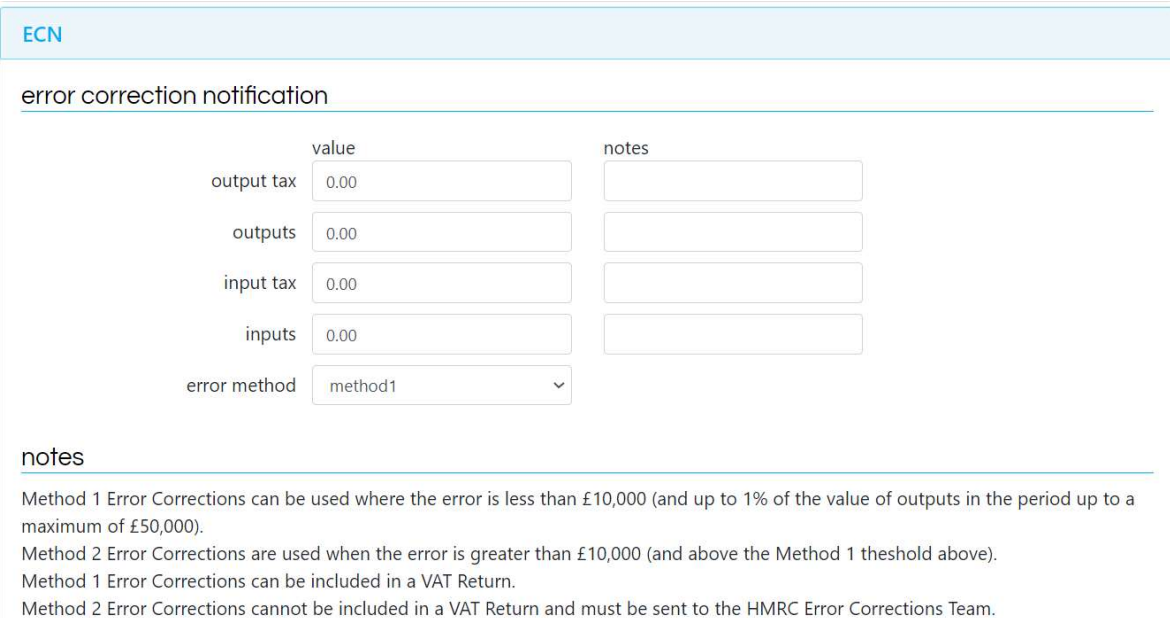

Method 1 Error Corrections are not disclosures for the purposes of the error penalty regime (a separate disclosure is required).

#### vatman support

If you have any queries about your vatman product please call:

0131-306-0075

Or email:

vatman@x-vat.com

www.vatman.online

X-VAT Ltd Exchange Place 2 5 Semple Street Edinburgh EH3 8BL

# vatman

 X-VAT Ltd, Exchange Place 2, 5 Semple Street, Edinburgh EH3 8BL www.x-vat.com 0131-306-0075 vatman@x-vat.com